# Graphics Calculators Multiple Choice

Numerical methods make almost any multiple choice problem trivial to solve.

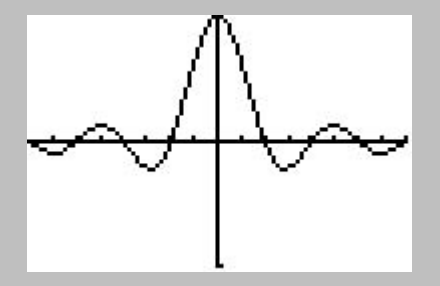

1 Solve the nonlinear equation:

$$
\log(x) = 0.805 \sin(x)
$$

- A.  $x = 0.5$
- B.  $x = 1.2$
- C.  $x = 2.6$
- D.  $x = 3.4$

#### 1 Solve the nonlinear equation:

$$
\log(x) = 0.805 \sin(x)
$$

- A.  $x = 0.5$
- B.  $x = 1.2$
- C.  $x = 2.6$
- D.  $x = 3.4$

Now push the  $Y=$  button and set  $Y=$  to the left side of the equation and set  $Y_2$  to the right side of the equation.

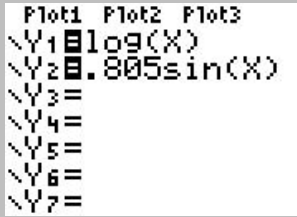

#### 1 Solve the nonlinear equation:

$$
\log(x) = 0.805 \sin(x)
$$

- A.  $x = 0.5$
- $B. \t x = 1.2$
- $C. \quad x = 2.6$
- D.  $x = 3.4$

Now push the  $Y=$  button and set  $Y_1=$  to the left side of the equation and set  $Y_2$  to the right side of the equation.

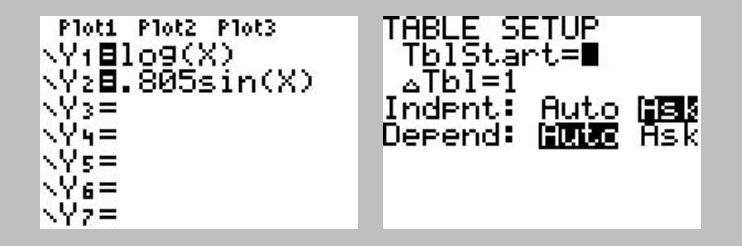

Push the TBLSET button (2nd WINDOW), move the cursor over Indpnt: ASK option and press ENTER.

#### 1 Solve the nonlinear equation:  $\log(x) = 0.805 \sin(x)$

- A.  $x = 0.5$
- $B. \t x = 1.2$
- $C. \quad x = 2.6$
- D.  $x = 3.4$

Now push the  $Y=$  button and set  $Y_1=$  to the left side of the equation and set  $Y_2$  to the right side of the equation.

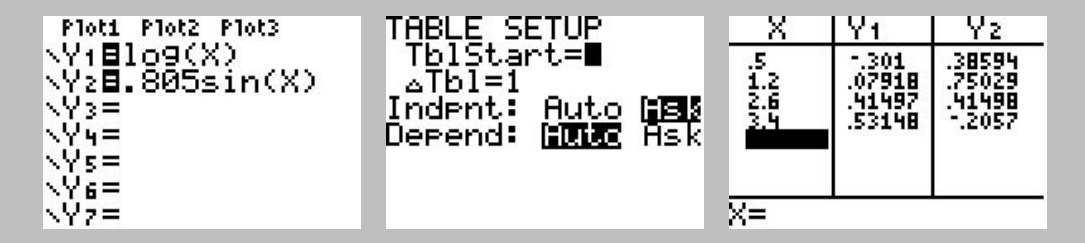

Push the TBLSET button (2nd WINDOW), move the cursor over Indpnt: ASK option and press ENTER.

Now pres the TABLE button (2nd GRAPH) and enter the x values one at a time. When the value for  $\mathbf{Y}_1$  equals the value for  $\mathbf{Y}_2$ , you have found the answer.

# Graphic Solution

Using the previous setup, set the WINDOW parameters and push the GRAPH button.

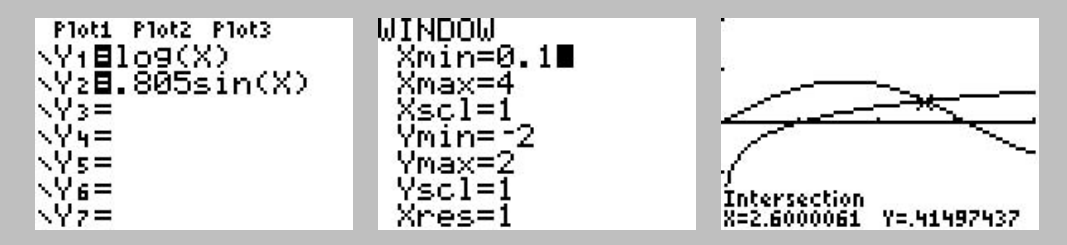

The intersection of the two lines is where the left side equals the right side.

# Graphic Solution

Using the previous setup, set the **WINDOW** parameters and push the GRAPH button.

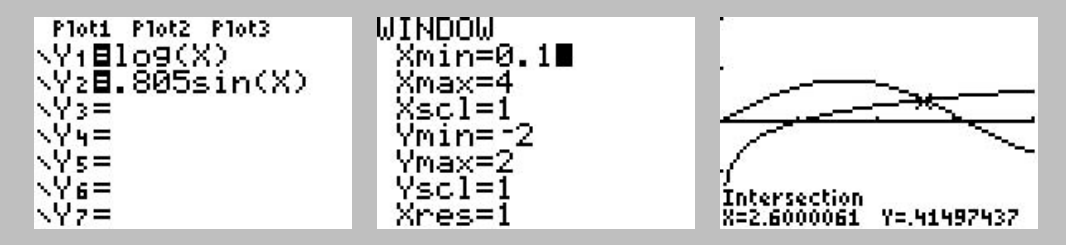

The intersection of the two lines is where the left side equals the right side.

One can use the calculator to find the intersection by hitting CALC 5 (intersect) and basically hitting ENTER several times. Actually you are selecting which lines to intersect and specifying a search region. The default values are generally good enough.

# Graphic Solution

Using the previous setup, set the **WINDOW** parameters and push the GRAPH button.

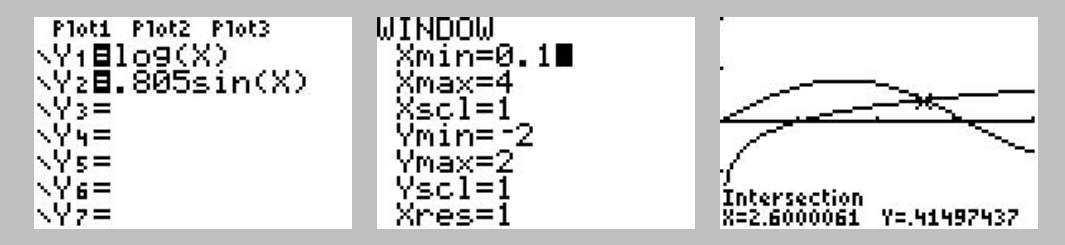

The intersection of the two lines is where the left side equals the right side.

One can use the calculator to find the intersection by hitting CALC 5 (intersect) and basically hitting ENTER several times. Actually you are selecting which lines to intersect and specifying a search region. The default values are generally good enough.

Graphic solutions can only be used for problems which have one unknown variable and a known range and domain.

2 Solve the linear equation:  $5x + 2 = x - 2$ A.  $x = -1$ B.  $x = 0$ C.  $x = 4/6$ D.  $x=1$ 

2 Solve the linear equation:  $5x + 2 = x - 2$ A.  $x = -1$ B.  $x=0$ C.  $x = 4/6$ D.  $x=1$ Ploti Plot2 Plot3 

2 Solve the linear equation:  $5x + 2 = x - 2$ A.  $x = -1$ B.  $x = 0$ C.  $x = 4/6$ D.  $x=1$ 

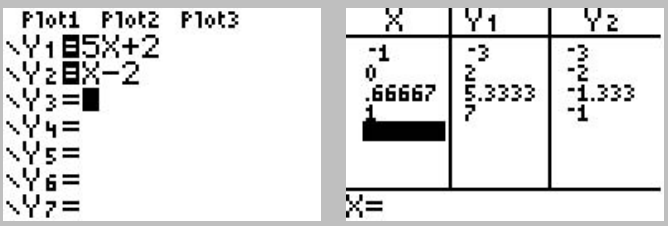

2 Solve the linear equation:  $5x + 2 = x - 2$ A.  $x = -1$ B.  $x=0$ C.  $x = 4/6$ D.  $x=1$ 

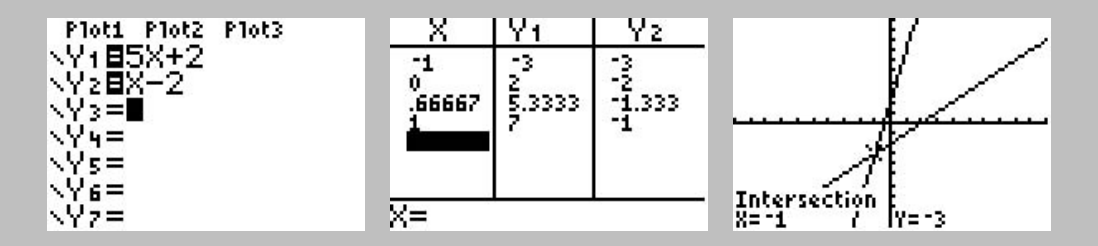